# **5DX-87 S E R V I C E N O T E**

 Supersedes: NONE

# 5DX Series 5000 System

**Serial Numbers: SGxxxxx904 - SGxxxx1013** 

## **Wrong Motion Driver Profiles Loaded into 5DX Servo Driver Modules**

**To Be Performed By: Agilent-Qualified Personnel** 

**Parts Required:**  NONE

## ADMINISTRATIVE INFORMATION

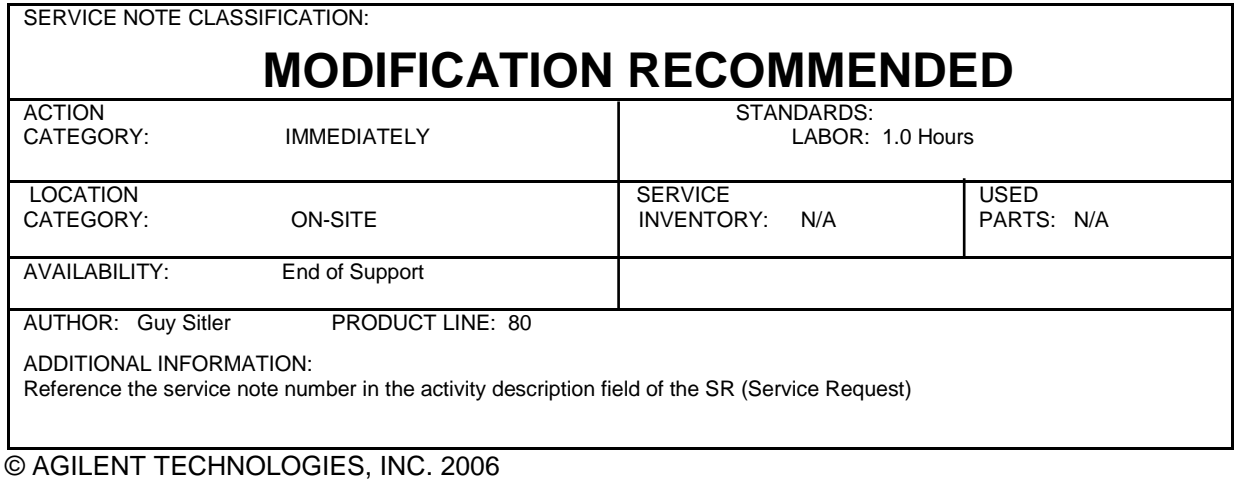

PRINTED IN U.S.A.

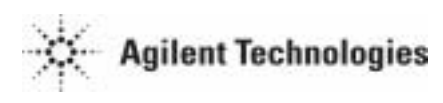

September 11, 2006

#### **Situation:**

5DX System's shipped between Jan 2005 and Aug 2006 might have the wrong Motion Driver Profiles Loaded into 5DX Servo Driver Modules. This can cause the images to be blurry which in turn will cause higher false calls.

#### **Solution/Action:**

To verify that the correct Motion Driver Profiles are loaded into the 5DX Servo Driver Modules.

### **Verification procedure is on next page:**

- 1. Perform a Long term shutdown of the 5DX system from the AutoUI menu.
- 2. Connect the Amp Serial cable to the one of the Servo Modules.
	- Blue X Servo Module
	- White Y1 Servo Module
	- Yellow Y2 Servo Module
	- Red R (Rotary) Servo Module
- 3. Click the **Start** button from the Windows task bar and select **Programs > Command Prompt** to open a command prompt window.
- 4. Type **cd 5DX\Rxx\Drivers\Quickset** where **Rxx** is the latest software release version (R82 or R83). The following screen will appear.
	- Select COM Port 6
	- Verify this section of the screen has the correct driver profile loaded.

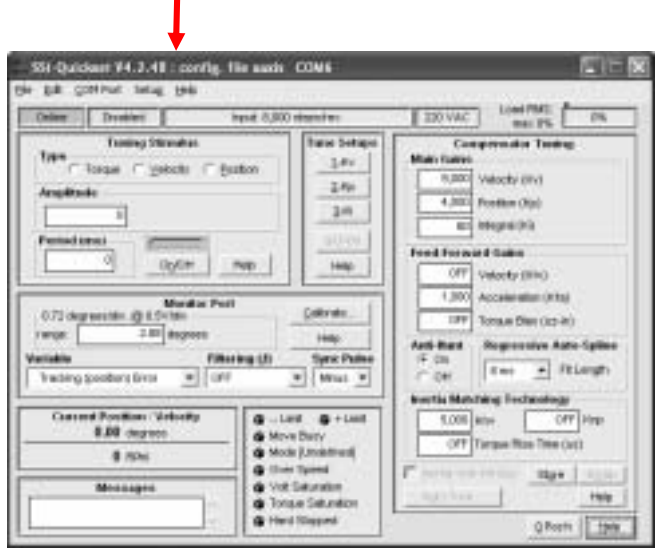

• X Servo Module

SSt-Quickset V4.2.48 : config. file xaxis COM6

Y1 Servo Module

SSt-Quickset V4.2.48 : config. file y1axis COM6

Y2 Servo Module

SSt-Quickset V4.2.48 : config. file y2axis COM6

• R (Rotary) Servo Module

SSt-Quickset V4.2.48 : config. file raxis COM6

**Note:** The wrong driver might be one of the following: JHTSMOT.mtr or TPDEMOT.mtr

If the incorrect driver profile is loaded follow this procedure:

- 1. Connect the Amp Serial cable to the Servo Module that needs to be programmed. The door of the Motion Control Assembly contains a color coded label that identifies which Servo Module is located in each of the positions.
	- Blue X Servo Module
	- White Y1 Servo Module
	- Yellow Y2 Servo Module
	- Red R (Rotary) Servo Module
- 2. Click the **Start** button from the Windows task bar and select **Programs > Command Prompt** to open a command prompt window.
- 3. Type **cd 5DX\Rxx\Drivers\Quickset** where **Rxx** is the latest software release version (R82 or R83).
- 4. Type one of the following commands to run the appropriate batch file.
	- For the X Servo Module type **xmotorinstall**
	- For the Y1 Servo Module type **y1motorinstall**
	- For the Y2 Servo Module type **y2motorinstall**
	- For the Rotary Servo Module type **rmotorinstall**
- 5. When prompted, verify that the Amp Serial cable is connected and press any key to continue.
- 6. When you are ready to disable the amplifier, press any key to continue.
- 7. The Servo Module program tells you when the download is successfully completed. If you receive a warning instead, verify:
	- You are in the correct directory. (C:\5DX\Rxx\Drivers\Quickset)
	- The Amp Serial cable is connected.
- 8. Re-connect the Amp Serial cable to the rotary (red) servo module when finished downloading the batch file. X-ray Confirmation and Adjustment will not be able to run if this cable is not connected to the rotary servo module. See Figure.
- 9. Return to the 5DX User Interface and run Automatic Startup.
	- a. If necessary, load the 5DX menu by typing **auto** at the command prompt and pressing **Enter**.
	- b. Select **System Access > Startup > Automatic Startup** from the 5DX menu.